$fd$ 

# Centro de ayuda **Manual de usuario**

**1. Inicio y acceso al sistema** 2. Vista inicial 2.1. Resumen 2.2. Envío[s](#page-2-0) [3. Nuevo envío](#page-2-0) [3](#page-2-0).1. Datos del envío [3.2. Destinatario/s](#page-3-0) [3](#page-5-0).3. Documento/s [3](#page-6-0).4. Resumen [3](#page-6-0).5. Enviar un documento individual [3](#page-7-0).6. Multienvío [3](#page-8-0).7. Solicitar documentos [3](#page-8-0).8. Enviar un formulario [4. Buzón de envíos](#page-9-0) [4.1. Buscar envíos](#page-9-0) [4.2. Ver envío](#page-9-0) [4](#page-10-0).3. Estado del envío [4.4. Descargar documentos](#page-10-0) [4.5. Trazabilidad](#page-11-0) [4.6. Reenviar documento](#page-12-0) [4.7. Replicar documento](#page-12-0) [4.8. Eliminar documento](#page-12-0) [5. Agenda de contactos](#page-12-0) [5.1. Nuevo contacto](#page-12-0) [5.2. Gestionar grupos](#page-20-0) [5.3. Importar contactos](#page-20-0) [6. Plantillas](#page-20-0) [6.1. Crear nueva plantilla](#page-20-0) [6.2. Gestionar plantillas](#page-20-0) [7. Configuración general](#page-20-0) [8. Usuarios](#page-20-0) [8.1. Nuevo usuario](#page-20-0) [8.2. Editar, activar o desactivar usuarios](#page-20-0) [9. Perfil](#page-20-0) [9.1. Cambiar contraseña](#page-20-0) [9.2. Datos de facturación](#page-20-0) [9.3. Tickets y facturas](#page-20-0)

## **1. Inicio y acceso al sistema**

## **Registrarse en el sistema**

Puedes regístrate gratis en el sistema desde el siguiente enlace: Registro gratuito.

Una vez completado el formulario de registro, deberás validar tu email a través de un correo electrónico. Sin la verificación realizada no podrás realizar ningún envío. También podremos realizar el registro mediante nuestra cuenta Google.

### Ir al inicio de sesión

## **2. Vista inicial**

Realiza búsquedas directas de los últimos envíos realizados y consulta el estado de todos los documentos enviados durante el mes.

## **2.1. Resumen / Vista inicial**

Estado de los envíos del mes: Breve resumen donde podemos ver de manera gráfica el estado de los últimos envíos realizados durante el mes en curso. Si deseas visualizar cualquiera de los estados, únicamente deberemos pulsar encima del número para que en la tabla inferior se visualice el campo seleccionado.

**Envíos del mes:** Resumen total de los envíos realizados en el sistema, con el contador de los envíos pendientes que nos quedan para acabar el pack contratado.

**Envíos pendientes:** Número total de envíos pendientes de firma.

**Envíos firmados:** Resumen de los envíos que han sido firmados durante el mes en curso.

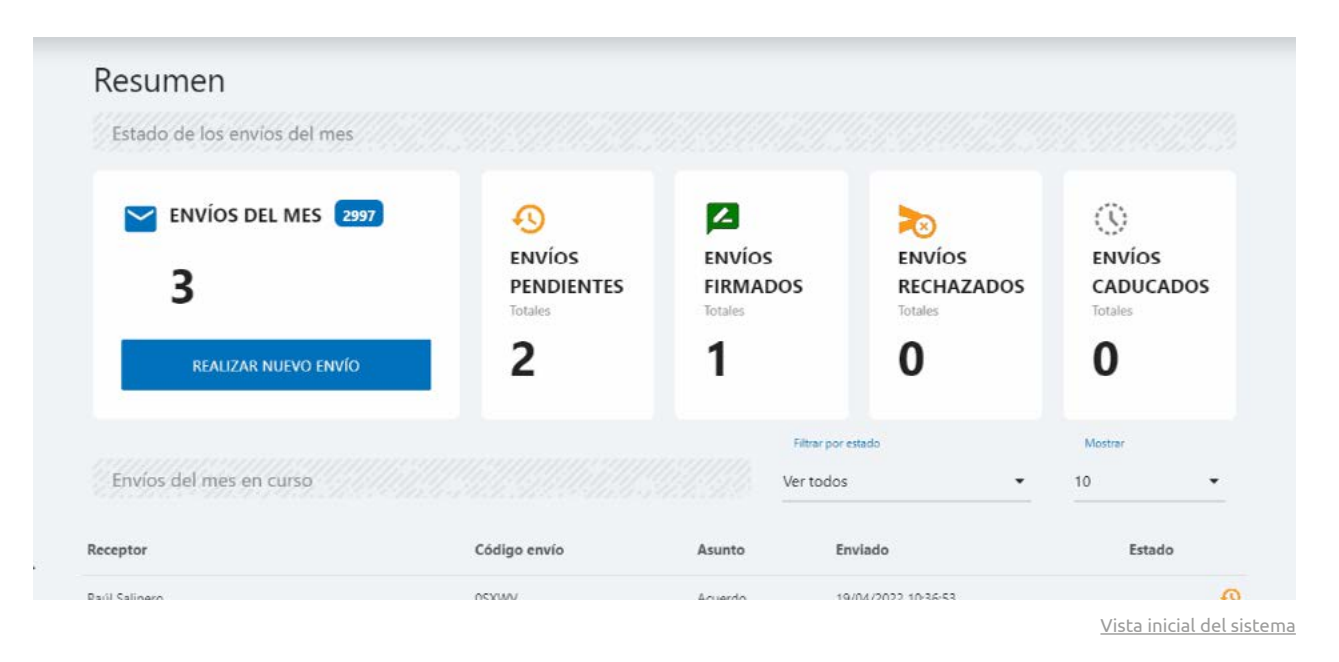

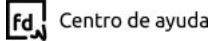

<span id="page-2-0"></span>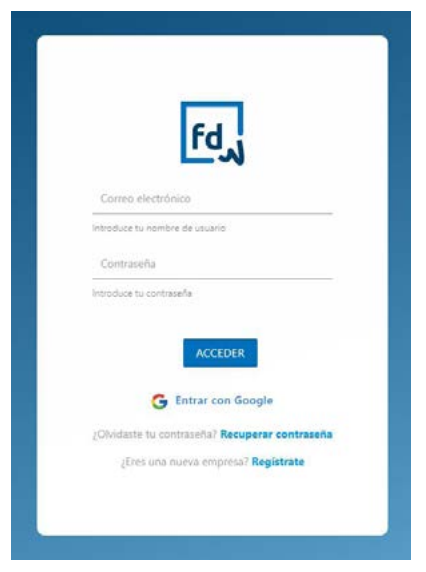

Pantalla de inicio

**Envíos rechazados:** Número total de los envíos rechazados por el receptor al que se envió el documento. Podemos ver el motivo del rechazo accediendo a los detalles del documento.

**Envíos caducados:** Resumen de los envíos caducados del mes. Aprende a configurar los días de caducidad del documento (una vez cumplidos, el documento caduca y no se puede firmar).

## **2.2. Envíos del mes en curso**

Tabla donde visualizaremos un resumen de los envíos realizados durante el mes en curso. Esta tabla permite visualizar algunos de los datos del envío como el código de envío, asunto, fecha y estado.

**Filtrar:** Realiza un filtrado de envíos y escoge en el desplegable de la parte derecha de la tabla el tipo de envío que queremos visualizar. En las opciones podemos escoger el número de envíos que nos muestra la tabla en pantalla.

**Ordenar la tabla:** Organiza visualmente los datos que muestra la tabla, ordenando el contenido del modo que queramos pulsando directamente en el título de la columna que deseamos reordenar.

**Acceder al documento:** Pulsando encima del documento accederemos a los detalles del documento donde veremos toda la información y descargaremos los archivos asignados al envío.

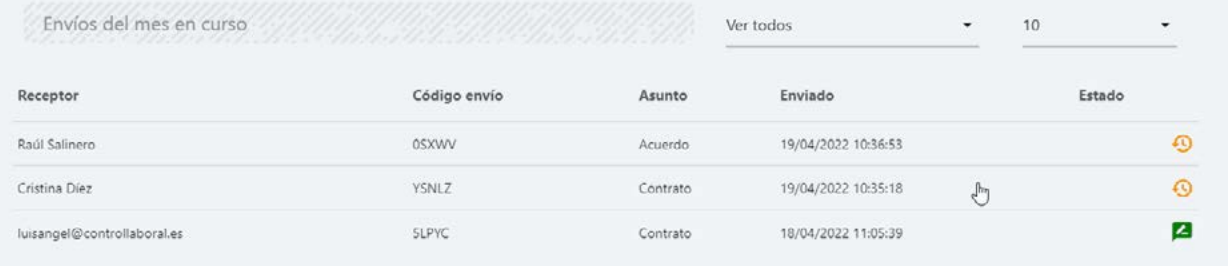

Tabla de la vista inicial

## **3. Realizar un nuevo envío**

Aprende a realizar envíos desde el asistente de envío. El asistente permite realizar el envío de manera muy simple siguiendo las diferentes pantallas del slide, donde iremos completando los datos del receptor, emisor, método de envío, tipo de firma o la configuración del documento.

### **3.1. Datos del envío**

En la primera pantalla deberemos completar los datos generales del envío, donde estableceremos un asunto y el nombre del emisor para que el receptor lo visualice al abrir el documento.

Estos son los datos que podemos completar en esta primera parte:

**ID de envío (Opcional):** Podremos generar envíos con un id específico para luego filtrar y organizar mejor las búsquedas dentro del sistema.

**Nombre del emisor del envío:** El usuario ve este nombre en el SMS o email, así como al abrir el documento.

**Asunto:** Indicaremos el asunto del documento. Ten en cuenta que este asunto lo verá el receptor al abrir el documento.

**Enviar documento por / Selecciona método:** Escogemos el método de envío del documento. SMS, correo electrónico, o generar un enlace. País: Sólo para envíos por sms.

<span id="page-3-0"></span>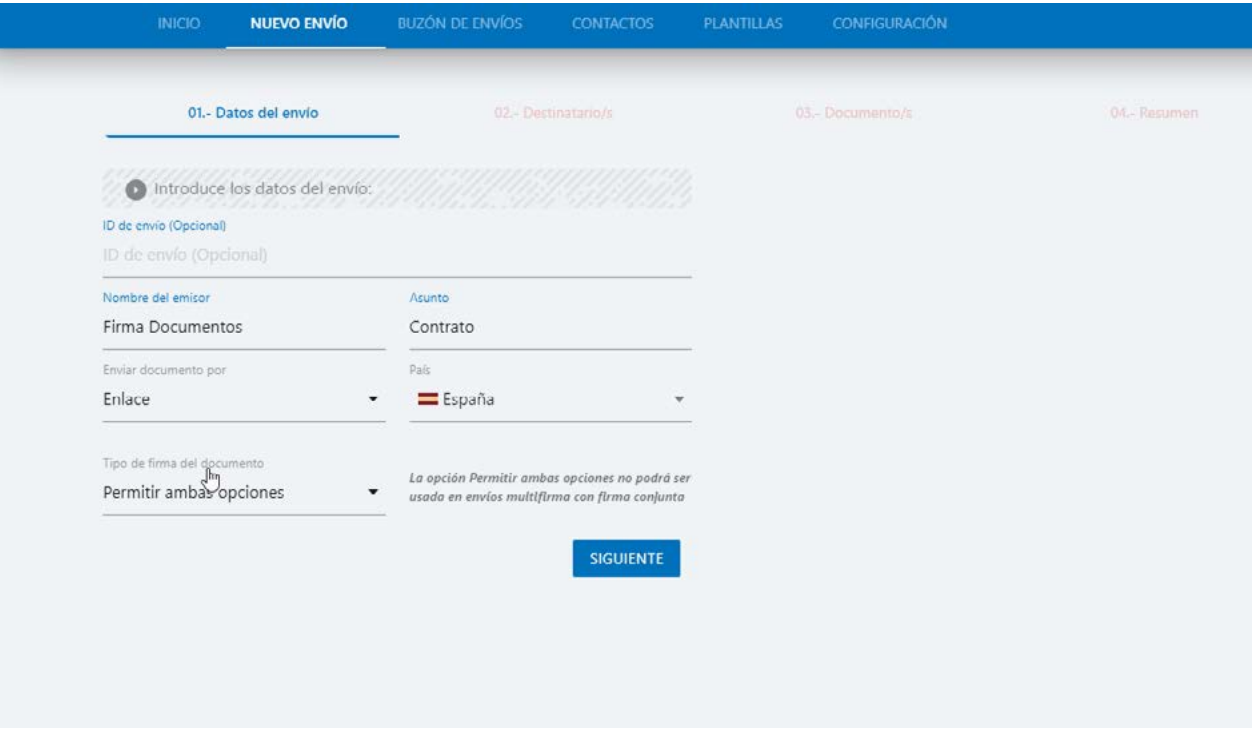

Vista de primera parte del asistente de envíos

**Enviar enlace web:** Para que el destinatario firme a través de un link web.

**Enviar enlace app:** Para que el destinatario firme a través de la app, con un código asignando al envío.

**Tipo de firma:** Escogeremos el tipo de firma:

- **• Firma manuscrita:** Método de firma en la que el usuario realiza un trazo en un dispositivo táctil. Al hacer el envío seleccionamos el lugar donde debe ir ubicada la firma.
- **• Certificado electrónico:** El usuario debe adjuntar un certificado válido en el proceso de firma.
- **• Manuscrita o certificado electrónico:** Si seleccionamos ambas opciones, el usuario tendrá la posibilidad de escoger una de las dos opciones para firmar el documento.
- **• Firma simple:** Opción de firma simple con la que el usuario firma el documento pulsando un simple botón, el cual valida la firma simple en el documento.

## **3.2. Destinatario/s**

#### **Crear Destinatarios/s:**

Debemos añadir los datos del remitente (depende de la opción anteriormente seleccionada en tipo de envío deberemos indicar teléfono, email o simplemente nombre si es envío mediante enlace).

Una vez añadidos los campos, pulsamos en el botón "AGREGAR" para añadir al remitente. Es importante resaltar que cuando enviamos un documento a varias personas a la vez, el sistema genera tantos envíos como remitentes agregados tengamos, siendo todos ellos envíos independientes.

Si lo que queremos es la firma de varios receptores en un mismo documento, debemos seleccionar la opción de "Firma conjunta". Y si las firmas deben ir en un orden establecido, seleccionaremos "Establecer prioridad" para ordenar el orden de firma del envío.

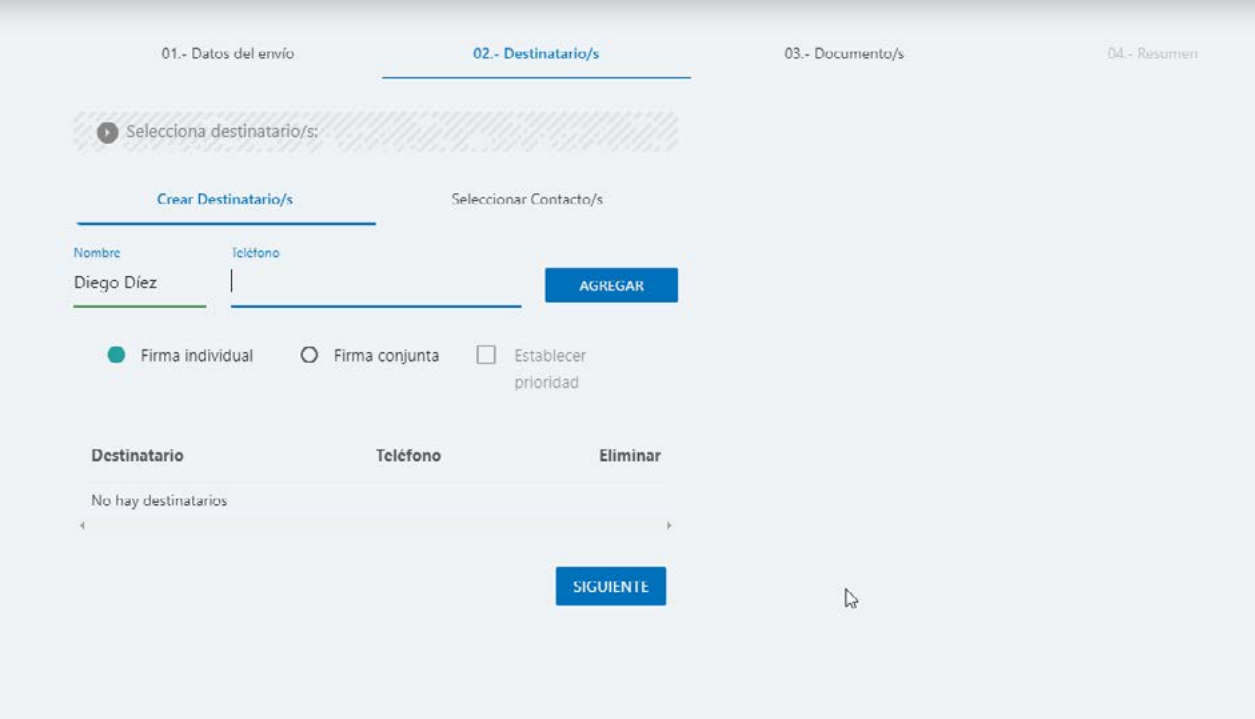

Vista de la segunda parte del asistente.

#### **Seleccionar Contacto/s:**

Otra opción que tenemos disponible es añadir contactos que previamente tengamos agregados en la agenda de contactos.

Cuando disponemos de contactos agregados en nuestra agenda, simplemente debemos pulsar el botón "Seleccionar contactos". En la ventana emergente buscaremos y seleccionaremos los contactos que deseamos agregar.

El sistema tiene en cuenta la información del contacto en función del tipo de envío. Si es un envío por sms, recogerá el teléfono, si es mediante email recoge el correo electrónico, y si es simplemente un enlace, el nombre.

#### **Firma individual:**

Opción por defecto. Para envíos simples en los que en el documento debe aparecer la firma de una única persona.

*Nota: Podemos realizar envíos múltiples de un mismo documento a varias personas a la vez, pero debemos de tener en cuenta que, al realizar el envío con varios remitentes, en el buzón de envíos se generarán tantos envíos como remitentes añadidos tengamos.*

#### **Firma conjunta:**

Para documentos que tengan que ser firmados por varias personas a la vez. Al seleccionar la opción, el documento que posteriormente adjuntemos se

<span id="page-5-0"></span>enviará a los destinatarios adjuntados (deberemos seleccionar y ubicar la firma de cada destinatario en el documento).

**Establecer prioridad:** En la firma conjunta podremos establecer un orden de prioridad, para que firmen en un orden establecido si fuese necesario.

#### **3.3. Documento/s**

**Plantilla rápida:** Para crear una plantilla en el momento del envío. Debemos establecer el formato del documento y su orientación (A4 y vertical por defecto).

**Días de caducidad:** Establecemos el periodo de caducidad del documento. Una vez superado este periodo, el documento pasa a estar en estado "caducado" y el receptor ya no podrá firmar ni visualizar el documento.

**Subir documento:** Seleccionamos el documento PDF (siempre debe ser un documento PDF).

**Subir formulario:** Seleccionaremos en este caso un formulario en PDF. Una vez subido, podremos configurar los diferentes campos y pantallas.

**Firma:** Añadimos la ubicación, tamaño y páginas donde ubicaremos la firma del documento. Si es un envío múltiple, al añadir la firma seleccionaremos el firmante correspondiente.

**Sello:** Añadimos el archivo, tamaño y páginas donde queramos ubicar nuestro sello.

**Plantilla guardada:** Seleccionaremos una de las plantillas guardadas. Crearemos y guardaremos plantillas desde la pestaña "configuración".

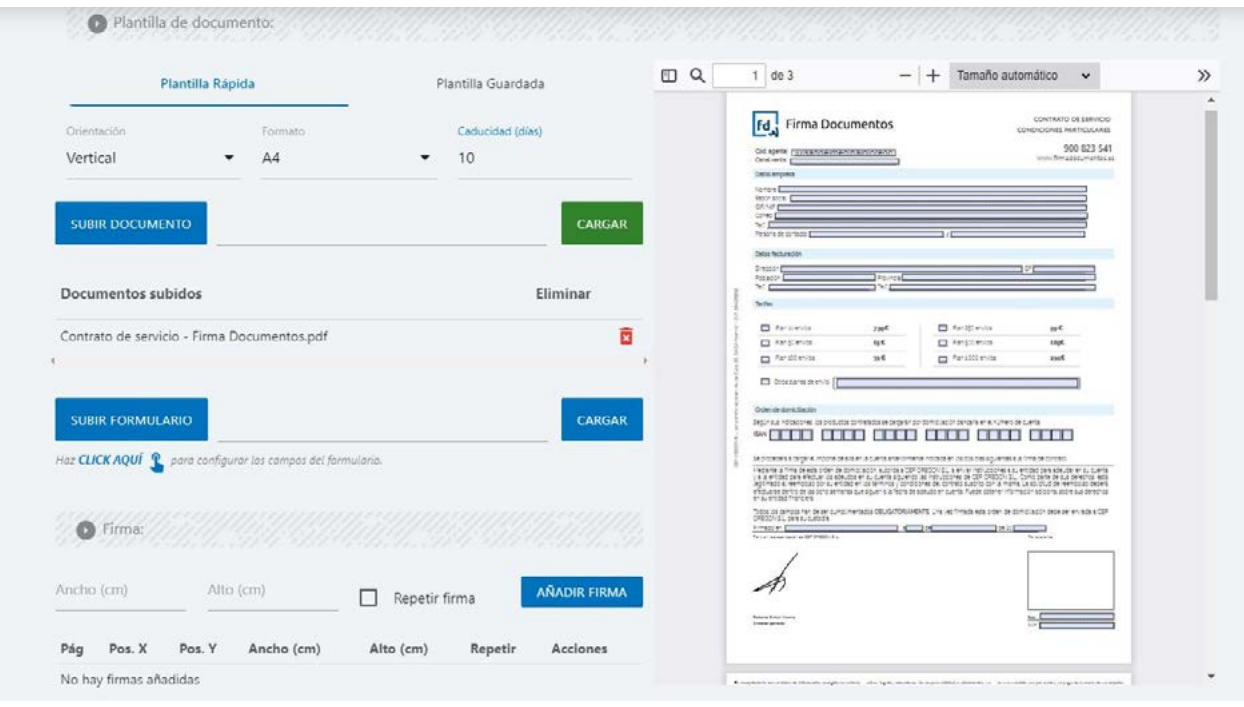

Vista de la tercera parte del asistente.

### <span id="page-6-0"></span>**3.4. Resumen**

Resumen final donde revisaremos todos los datos del envío. La función principal de esta vista general es repasar todos los datos y verificar que te todo sea correcto.

El resumen nos ofrece una vista general de las tres secciones diferentes del envío, donde veremos desglosado, por una parte:

**Datos de envío:** En esta sección deberemos verificar el ID, nombre del emisor, asunto del envío, el método escogido y el tipo de firma.

**Destinatarios:** Verificaremos si todos los datos de destinatario son correctos.

**Plantilla:** Repasaremos si el formato del documento escogido es correcto, así como las firmas y sellos agregados, si solicitamos documentación adjunta, o si tenemos la opción de formulario activada.

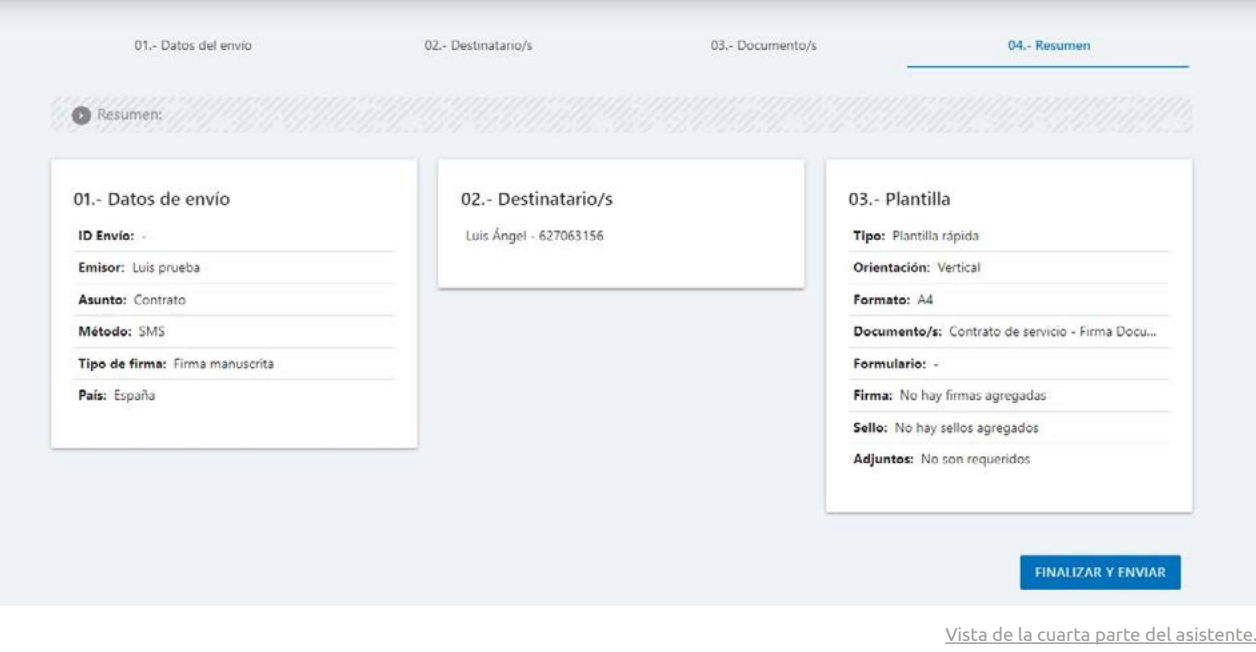

## **3.5. Enviar un documento individual**

Aprende a realizar un envío rápido de firma simple. En primer lugar, para acceder al asistente de envíos debemos pulsar en "NUEVO ENVÍO", una vez dentro iremos completando la configuración del envío en las diferentes pantallas que iremos pasando.

#### **01. -Datos de envío**

En esta primera parte añadiremos los datos del envío, como el emisor, asunto del envío (el usuario lo visualiza al abrir el envío), el método de envío (sms, correo electrónico o enlace), país (si es envío por sms), si deseamos enviar un link de firma o un código para abrir el documento en la app, y el tipo de firma.

<span id="page-7-0"></span>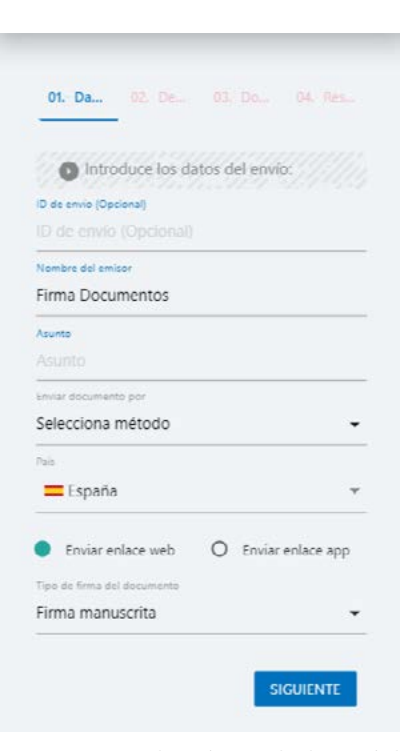

Asistente de envío visto desde un móvil

#### **02. -Escogemos el destinatario**

En esta sección escogeremos el nombre del destinatario y su teléfono o email, para que de este modo al recibir el sms o correo electrónico le llegue de manera personalizada (esto mejora la tasa de apertura y finalización de la firma por parte del usuario). Indicamos además que es una firma simple individual y pulsamos "SIGUIENTE".

#### **03. – Documentos**

En este caso, vamos a crear una plantilla rápida (si tenemos una creada desde plantillas, simplemente escogeremos la plantilla). Escogemos el formato de papel correspondiente (por defecto vertical en A4) y escogemos los días de caducidad (una vez cumplidos estos días, el sistema notifica al emisor y el receptor ya no podrá firmar el documento).

Ubicamos el tamaño de la firma, escogiendo en primer lugar el tamaño (aconsejable 3cm de ancho y 2 cm de alto), y ubicamos la firma en el documento pulsando "AÑADIR FIRMA". En la ventana emergente indicamos, mediante los ejes de coordenadas la ubicación exacta de la firma en centímetros.

Si deseamos añadir un sello, debemos ubicar el sello del mismo modo que la firma, mediante el eje de coordenadas en centímetros. Es aconsejable que el formato del sello sea en PNG y sin fondo.

#### **04. -Resumen**

Hacemos una revisión general antes de finalizar y enviar el documento al receptor.

## **3.6. Multienvío**

Selecciona destinatario/s: Crear Destinatario/s Seleccionar Contacto/s .<br>Teléfono AGREGAR  $O$  Firma Firma individual conjunta Establecer prioridad Orden de Destinatario Teléfono Eliminar firma Victor García 627063156 1 盲 Luis Ängel 900823541 2 ā **SIGUIENTE** 

Vista de un multienvío

Para documentos que deben ser firmados por diferentes partes. Envía el documento a todos los destinatarios, con la posibilidad de establecer un orden para firmar. Esta opción permite que vayan firmando las diferentes partes según la posición que nosotros establezcamos en el envío.

#### **01. – Datos del envío**

Seleccionamos todos los datos del envío correspondientes al emisor del mensaje, que serán el ID, nombre del emisor, asunto, tipo de envío (si es sms debemos seleccionar el país) y tipo de firma.

#### **02. – Destinatario/s**

Debemos seleccionar la opción "Firma conjunta" para poder agregar varios remitentes para firmar un mismo documento, y si necesitamos que firmen en un orden estalecido, debemos seleccionar "Establecer prioridad".

Una vez definida esta configuración, en la misma pantalla indicamos el nombre de cada receptor y pulsamos "AGREGAR".

En la tabla donde agregamos los contactos, podremos establecer el orden en el que los receptores deben firmar el documento, indicando en "Orden de firma" la posición correspondiente de cada receptor.

#### <span id="page-8-0"></span>**03. – Documento/s**

Agregamos y subimos el documento correspondiente pulsando "SUBIR DOCUMENTO", y una vez escogido el PDF pulsaremos en "CARGAR" para confirmar la subida y previsualizar el documento.

Al pulsar "AÑADIR FIRMAR", añadiremos el tamaño de la firma y la ubicación de cada una de ellas en el desplegable que veremos en la ventana emergente. Estableceremos la ubicación donde irá colocada la firma de cada receptor, que iremos seleccionando de manera individual.

#### **04. – Resumen**

Hacemos una revisión general antes de finalizar y enviar el documento al receptor.

## **3.7. Solicitar documentos en el envío**

Aprende a solicitar documentación en un envío, para que el receptor adjunte en el proceso de firme todos los documentos necesarios para formalizar la transacción.

En primer lugar, antes de realizar el envío, debemos cargar los documentos que solicitaremos desde "CONFIGURACIÓN". Añadiremos aquellos documentos que generalmente necesitaremos solicitar en los diferentes documentos que enviaremos.

Una vez cargados, luego los veremos en el envío y podremos seleccionar aquellos que necesitemos que el receptor nos adjunte.

Cuando estemos ya en el envío, dentro del asistente, en la pantalla de "03. -Documentos", debemos seleccionar en la parte inferior la documentación que queremos solicitar (como podemos observar podremos escoger entre los diferentes documentos cargados anteriormente en configuración).

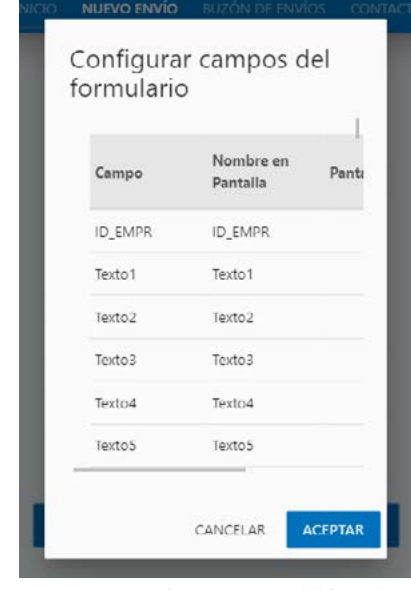

## **3.7. Enviar un formulario**

### **Enviar formulario**

El sistema permite agregar un formulario (siempre en formato PDF) para que el receptor pueda rellenar estos campos antes de la firma.

El proceso de envío es muy similar al envío de un PDF normal. Ya sea una firma individual o un envío múltiple, debemos cargar el PDF pulsando en "SUBIR FORMULARIO", seleccionar el archivo y pulsar en "CARGAR".

Una vez tengamos cargado el formulario, pulsaremos en "CLICK AQUÍ" para configurar los campos del formulario. En la ventana emergente veremos todos los campos del formulario, los cuales podremos editar directamente pulsando el lápiz.

Una vez guardemos y enviemos el documento, el receptor recibirá el documento según hayamos configurado los campos.

Configurar campos del formulario

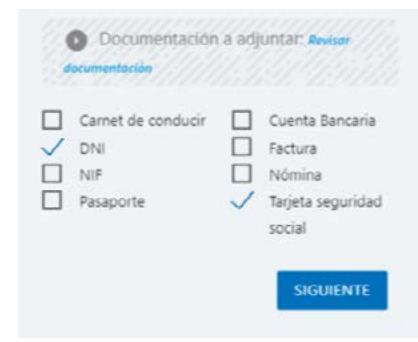

Solicitar documentación en el envío

<span id="page-9-0"></span>En la configuración de campos, podremos establecer el nombre del campo que verá el receptor para completar desde su dispositivo, el tipo de campo (dni, correo electrónico, teléfono, etc.) así como la pantalla en la que le debe aparecer al usuario. Esta última opción es muy recomendable cuando tenemos formularios con muchos campos a completar, y queremos que el usuario lo visualice en diferentes pantallas de manera ordenada.

El usuario verá un slide con diferentes pantallas, y podrá ir pasando de página según vaya completando los campos solicitados en el formulario.

## **4. Buzón de envíos**

En el buzón de envíos tendremos acceso a todos los documentos enviados por el/los administradores del sistema. Todos los envíos realizados se almacenan de manera segura en el sistema, junto con todos los datos generados por el envío, como el documento de trazabilidad en PDF, el documento firmado (o sin firmar si fuese rechazado o caducado), y si es un envío con documentos adjuntos, dichos archivos estarían disponibles junto con el documento firmado.

El buzón de envíos permite organizar todos los envíos fácilmente de manera muy similar a un correo electrónico. Con una interfaz similar a la de una bandeja de entrada de correo electrónico, se van registrando todos los envíos realizados por el usuario, y cuando pulsamos encima, accederemos a la información del envío y documentos adjuntos.

## **4.1. Buscar envíos**

Busca envíos de manera cómoda con el filtro de búsqueda. Con el, puedes realizar búsquedas introduciendo el ID de envío, receptor al que va dirigido el envío, código del envío, o asunto. Además, también puedes buscar envíos según el estado (pendientes, firmados, rechazados o caducados) o incluso fecha.

### **Exportar resultados**

Buscar envíos en el buzón

Una vez generado el resultado en la tabla, es posible exportar todos los resultados directamente pulsando el botón "EXPORTAR RESULTADOS". El sistema genera un archivo xls con todos los resultados.

## **4.2. Ver envío**

Para acceder a la información de un envío, simplemente deberemos pulsar encima del envío al que queremos acceder. De este modo visualizaremos toda la información del envío, así como los documentos para firmar del envío, los archivos adjuntados (si así los tuviese) o el documento de trazabilidad generado en el envío.

#### **Descargar selección**

Si deseamos descargar uno o varios documentos a la vez, debemos seleccionar varios envíos a la vez (o todos), y pulsar el botón "DESCARGAR SELECCIONADO/S". El sistema genera un archivo comprimido con todos los documentos de cada envío.

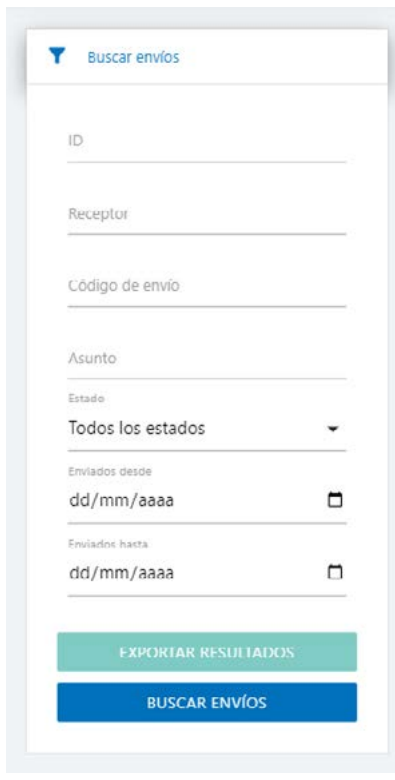

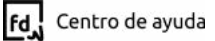

## **4.3. Ver estado del envío**

Es posible ver fácilmente el estado actual en el que se encuentra el envío. Simplemente deberemos acceder al buzón de envíos, y en detalles visualizaremos un time line donde veremos el estado actual en el que se encuentra dicho envío.

<span id="page-10-0"></span>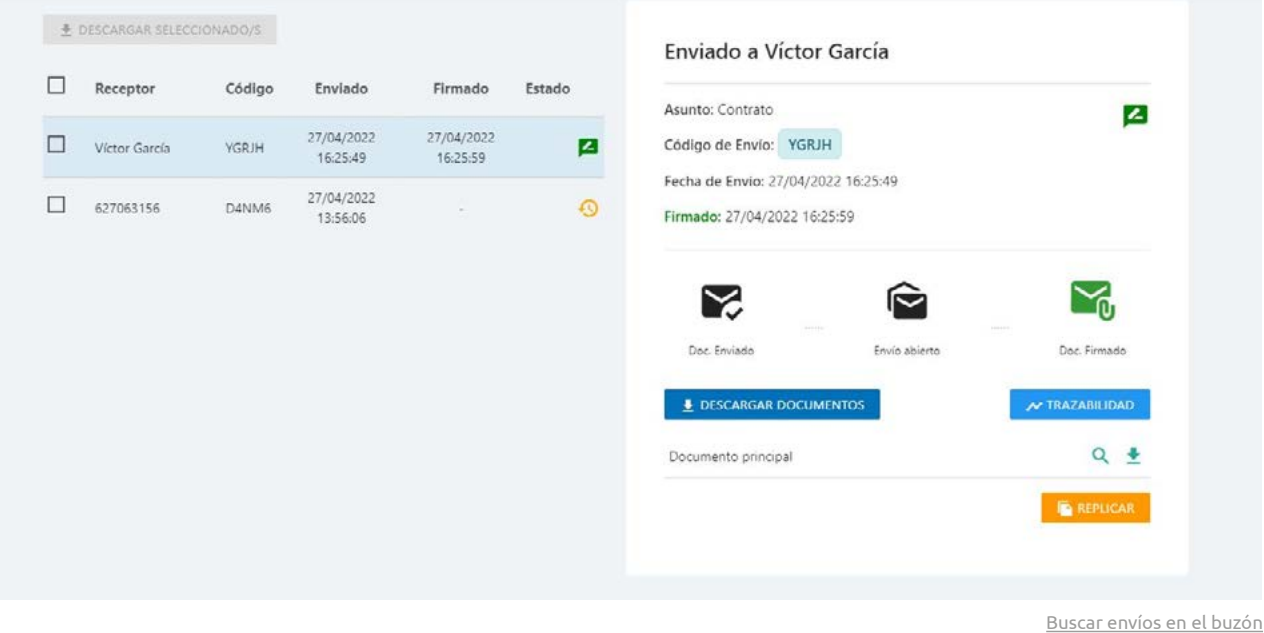

Tendremos tres estados diferentes:

- **• Doc. Enviado:** Para saber el momento en el que ha sido enviado el documento.
- **• Envío abierto:** Donde visualizaremos el momento exacto en el que el receptor abre el documento.
- **• Doc. Firmado:** Finalmente, en este punto veremos si el documento se ha firmado, registrando la fecha y hora exacta en la que se ha firmado el documento.

*Nota: Para ver los detalles del tramo correspondiente que queremos revisar, simplemente deberemos situar el cursor del ratón encima del icono del estado, y visualizaremos los detalles correspondientes, con la fecha y hora exacta de la acción registrada.*

## **4.4. Descargar documentos**

El sistema permite descargar los documentos del envío fácilmente. Accederemos desde el buzón de envíos, y una vez seleccionado el envío correspondiente, tendremos dos opciones diferentes de descarga:

#### **Descargar documentos**

Opción para generar un archivo comprimido (.zip) donde se guardarán todos los documentos del envío comprimidos. En el archivo comprimido veremos tanto el documento en PDF firmado como la documentación adjuntada por el receptor (si así se lo hubiese solicitado el emisor).

#### <span id="page-11-0"></span>**Descargar documentos generados o previsualizar**

Para escoger el documento que queremos descargar, debemos pulsar directamente en la flecha de la tabla donde se ven los documentos generados. Igualmente es posible previsualizar el documento pulsando la lupa, que abre una ventana emergente donde previsualizamos el archivo.

## **4.5. Trazabilidad**

El documento de trazabilidad recoge todos los datos registrados en el envío. Este documento verifica la invulnerabilidad del documento durante todo el proceso de firma, y recoge los diferentes datos del envío, como la hora, fecha o dispositivo desde el que se ha realizado la acción registrada en el documento.

Descargaremos el documento en PDF pulsando el botón "TRAZABILIDAD". En el documento veremos toda la información del envío, con la trazabilidad de los tramos registrados en el proceso.

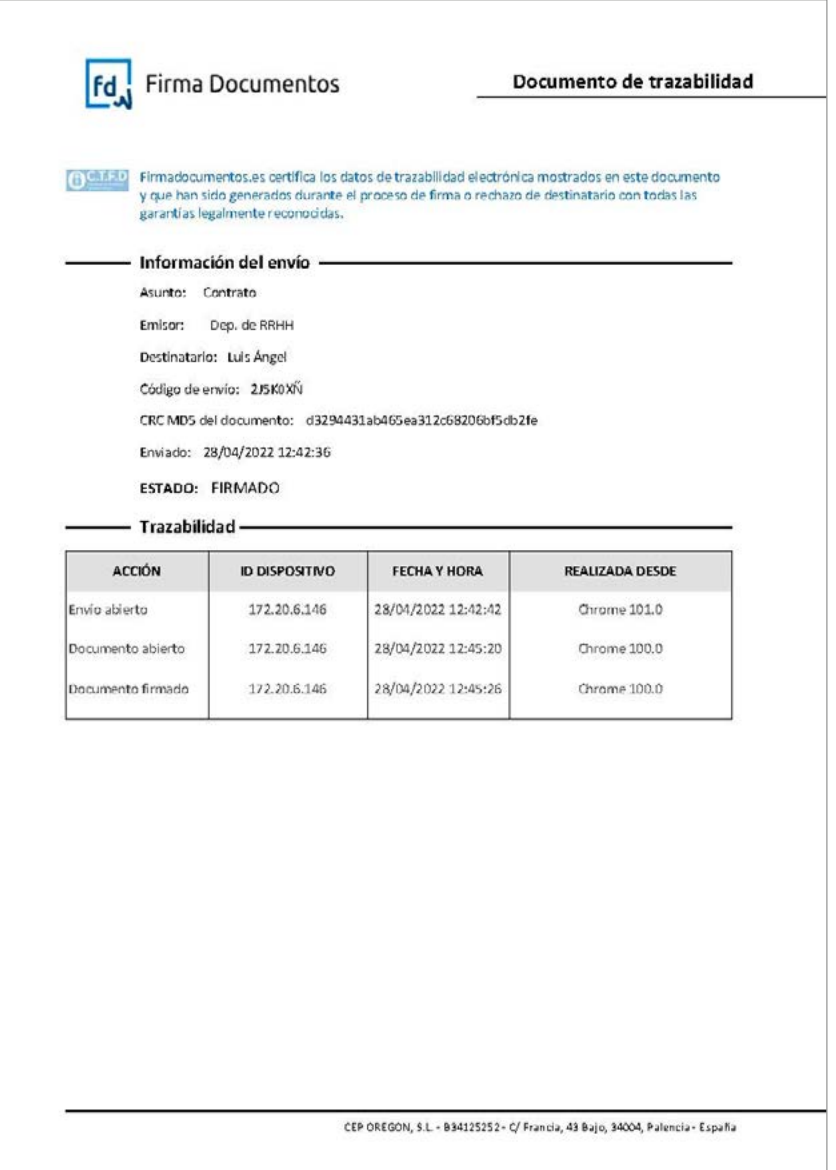

Buscar envíos en el buzón

## **4.6. Reenviar documento**

Opción para reenviar el documento cuando dicho documento se encuentra pendiente de firma. Al pulsar el botón "Reenviar", se nos abrirá una ventana emergente para confirmar el renvío.

De manera automática el documento se envía mediante el método inicial escogido con el que se envío el documento, ya sea SMS, email o el link.

<span id="page-12-0"></span>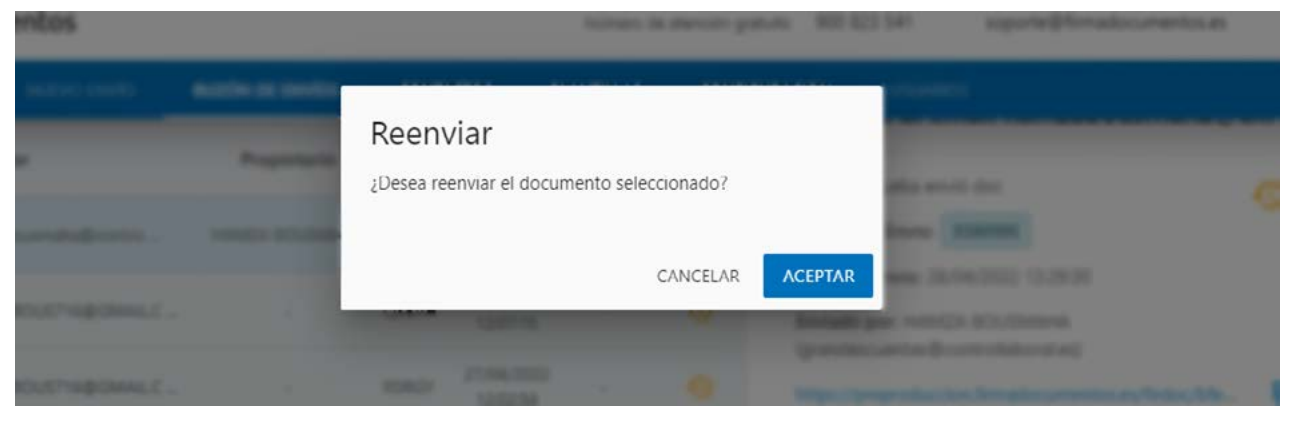

Buscar envíos en el buzón

## **4.7. Replicar**

En este caso, tendremos la opción de poder replicar directamente el documento para los envíos caducados o rechazados. Una vez pulsamos el botón "Replicar", el sistema nos lleva a la ventana de nuevo envío con los datos del envío replicado.

## **4.8. Eliminar**

Únicamente es posible eliminar los documentos en estado "Pendiente". Si eliminamos el envío, todos los datos generados asignados a ese envío, como el código de envío o el enlace, serán igualmente eliminados. Es por este motivo por el que el usuario receptor ya no podrá acceder al documento.

## **5. Contactos / Agenda**

## **5.1. Nuevo contacto**

Crea nuevos contactos fácilmente desde la agenda. Accede en el menú a "CONTACTOS" y pulsa el botón "NUEVO CONTACTO". En la ventana emergente, añade los diferentes campos solicitados (Organización y Cargo no son obligatorios). Debes introducir al menos un email o un teléfono para realizar envíos por SMS o email.

En las opciones para crear el contacto, el sistema nos permite además indicar una Organización o un cargo, con el fin de organizar y buscar luego de manera sencilla los contactos y agruparles correctamente. Si deseamos añadir a un grupo el contacto, previamente deberemos tener creado dicho grupo, como en el siguiente punto vamos a ver.

#### **Asignar grupo a contacto**

Para asignar uno o varios contactos a un grupo, seleccionaremos el/los contacto/s creados en el sistema con el selector de la izquierda, y una vez realizada la selección correspondiente del grupo que deseamos crear, pulsamos el botón "AÑADIR A UN GRUPO". En la ventana emergente seleccionaremos el grupo que deseamos asignar a los contactos seleccionados.

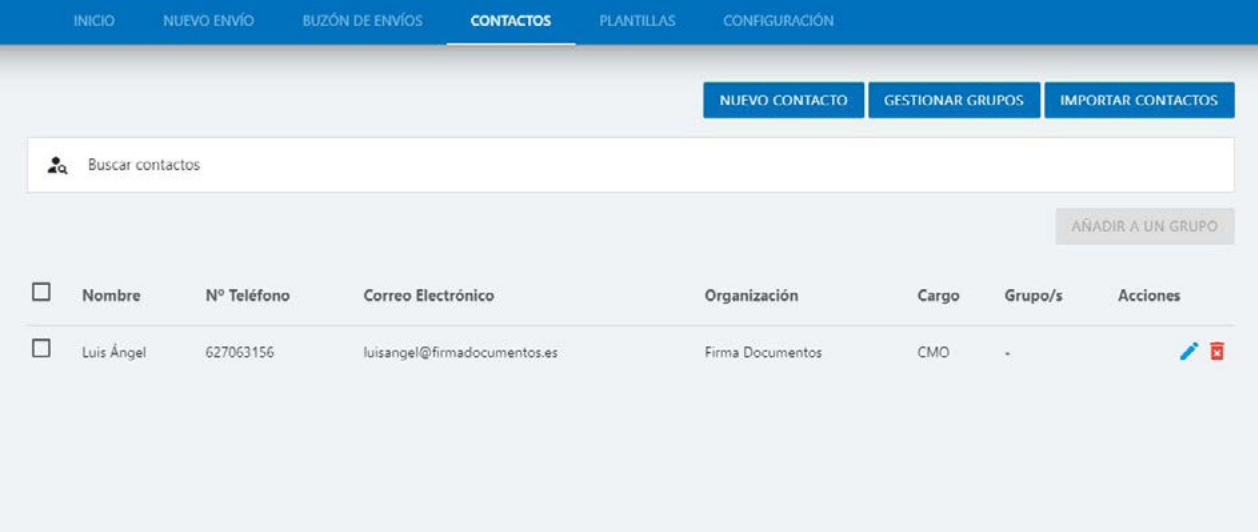

Sección CONTACTOS

## **5.2. Gestionar grupos**

#### **Crear nuevo grupo**

Si deseamos crear un nuevo grupo, accederemos a través del menú CON-TACTOS, pulsando el botón "GESTIONAR GRUPOS". En el pop-up emergente, indicaremos un nombre y una descripción al nuevo grupo.

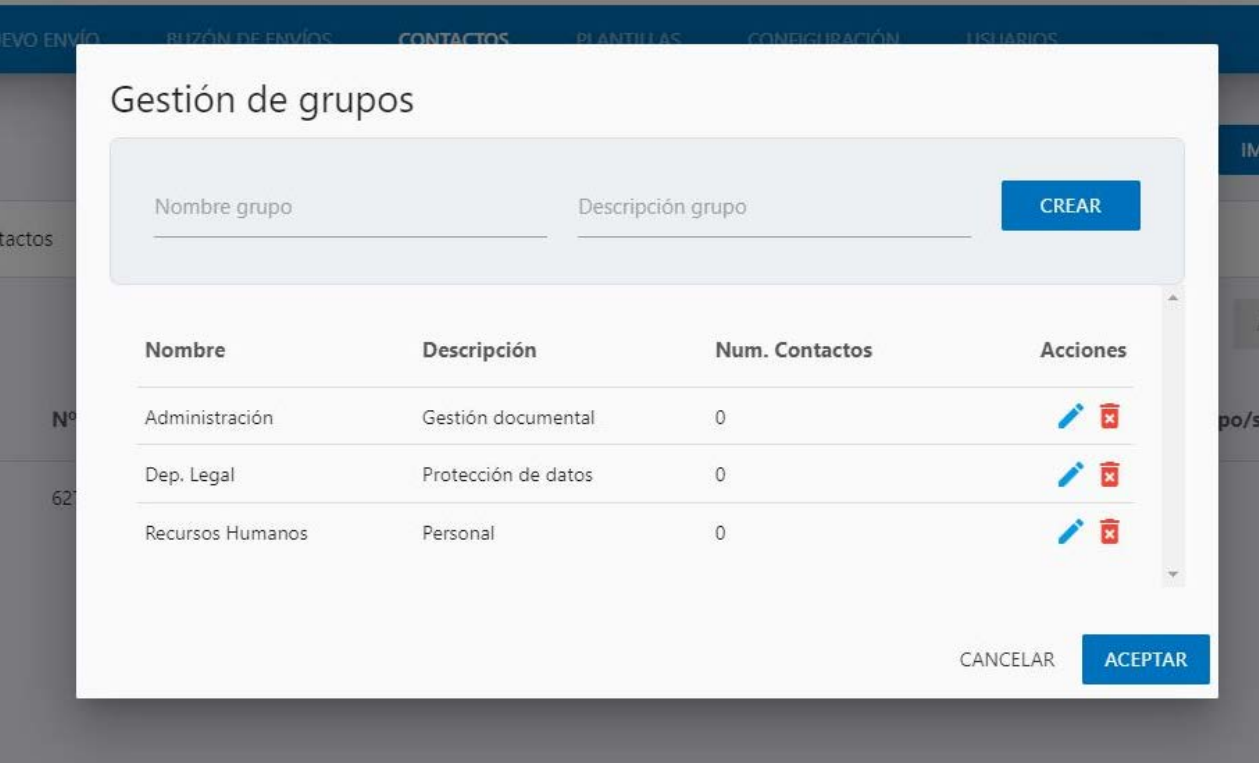

Ventana emergente para la gestión de grupos

Podemos crear diferentes grupos, organizando la agenda de contactos según departamentos, equipos de trabajo, ubicaciones, etc.

#### **Editar o eliminar grupo**

Accediendo al menú de gestión de grupos, pulsando en "GESTIONAR GRU-POS", visualizaremos la tabla con los grupos que tengamos creados. En ella veremos toda la información del grupo (nombre, descripción y número de contactos asignados).

Si deseamos editar un grupo, simplemente pulsaremos en el icono lápiz.

Para eliminar pulsaremos el icono papelera. Si eliminamos un grupo, todos los contactos asignados a un grupo, pasarán a contactos generales sin grupo asignado.

## **5.3. Importar contactos**

Es posible importar contactos a través de un listado creado en un .xlsx (de Excel). Pulsando el botón "IMPORTAR CONTACTOS" se nos abrirá una ventana emergente donde seleccionaremos el archivo a importar. Una vez cargado, si no existe ningún error en el formato, los contactos quedarán guardados y creados en la agenda.

El formato en el que debemos crear el documento .xlsx es muy simple, ordenaremos por filas cada contacto, y en las columnas, en orden, pondremos los datos del contacto. En la columna uno, el nombre, en la segunda, el número de teléfono, en la tercera el email, en la cuarta y la quinta, la organización y el cargo respectivamente.

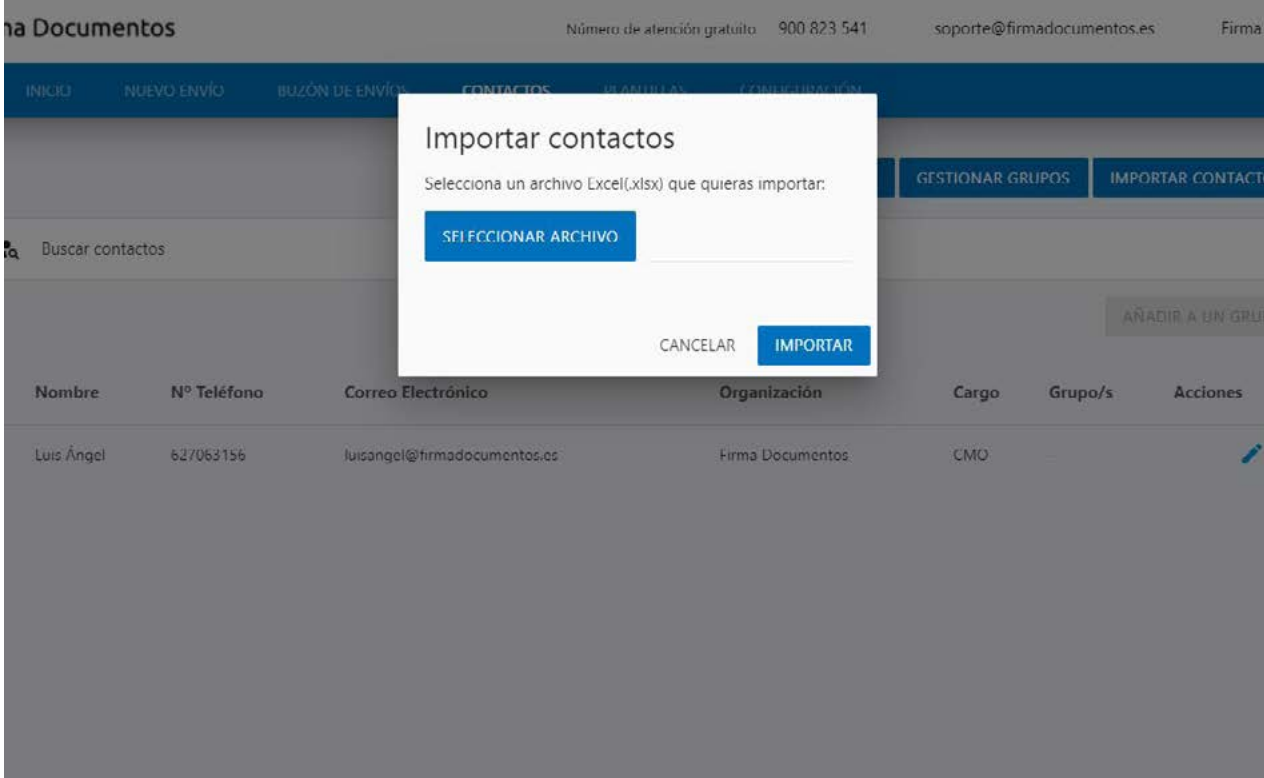

Ventana emergente para importar contactos

## **6. Plantillas**

Crea y guarda plantillas para aquellos envíos recurrentes que vayas a realizar de manera más habitual. Cuando hagas un nuevo envío, simplemente tendrás que cargar la plantilla, y la configuración establecida en dicha plantilla se aplicará al envío, ¡así de fácil!

## **6.1. Crear nueva plantilla**

Lo primero que debemos hacer es dar un nombre a la plantilla. Debemos escoger un nombre que nos ayude luego a organizar de manera correcta las diferentes plantillas que vayamos a guardar en el sistema. Una vez definido el nombre, realizaremos la configuración de la plantilla:

**Formato:** Escogemos el formato que tendrá el documento (orientación y tamaño).

**Plantilla por defecto:** Es posible establecer un documento por defecto, de este modo, cuando hagamos un nuevo envío, de manera automática se cargará la configuración establecida en la plantilla que tengamos por defecto.

**Multifirma:** Si es una plantilla para un multienvío, deberemos indicarlo, así como el número de firmas que irán en el documento enviado.

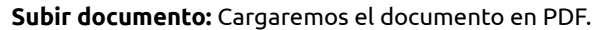

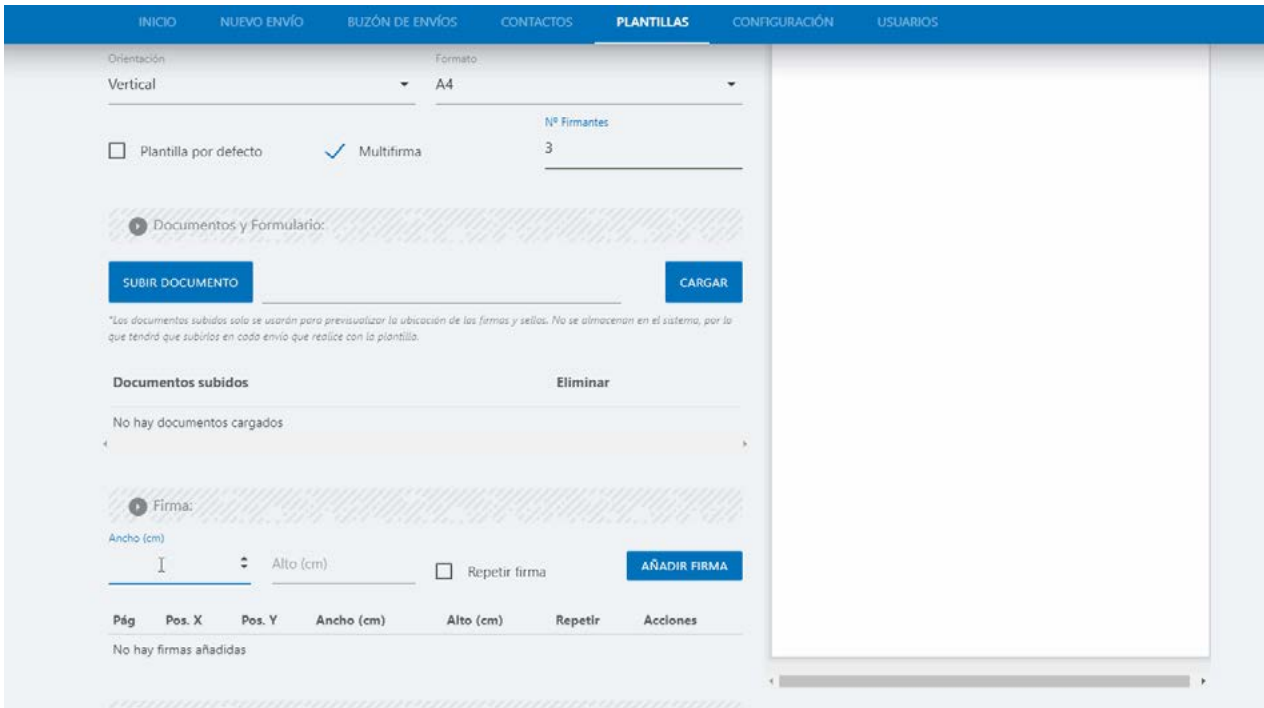

Vista de plantillas

*Nota: Debemos tener en cuenta que, cuando subimos un documento, al cargar la plantilla en un nuevo envío por defecto, se cargará este documento. Si el envío que queremos hacer de manera recurrente va dirigido cada vez a un destinatario diferente, y en el documento de cada uno deben aparecer sus datos personales, podemos dejar sin cargar el documento y solo configurar la ubicación de la firma, formato, nombre y el resto de opciones de la plantilla.*

### **Añadir firma**

El primer paso que debemos completar al añadir una nueva firma es establecer el tamaño. Indicaremos el ancho y alto en centímetros de la firma, una vez añadido, tenemos la opción de definir una ubicación que se repita en todas las páginas, pulsando en "Repetir firma", o ubicar de una las firmas que irán en cada página.

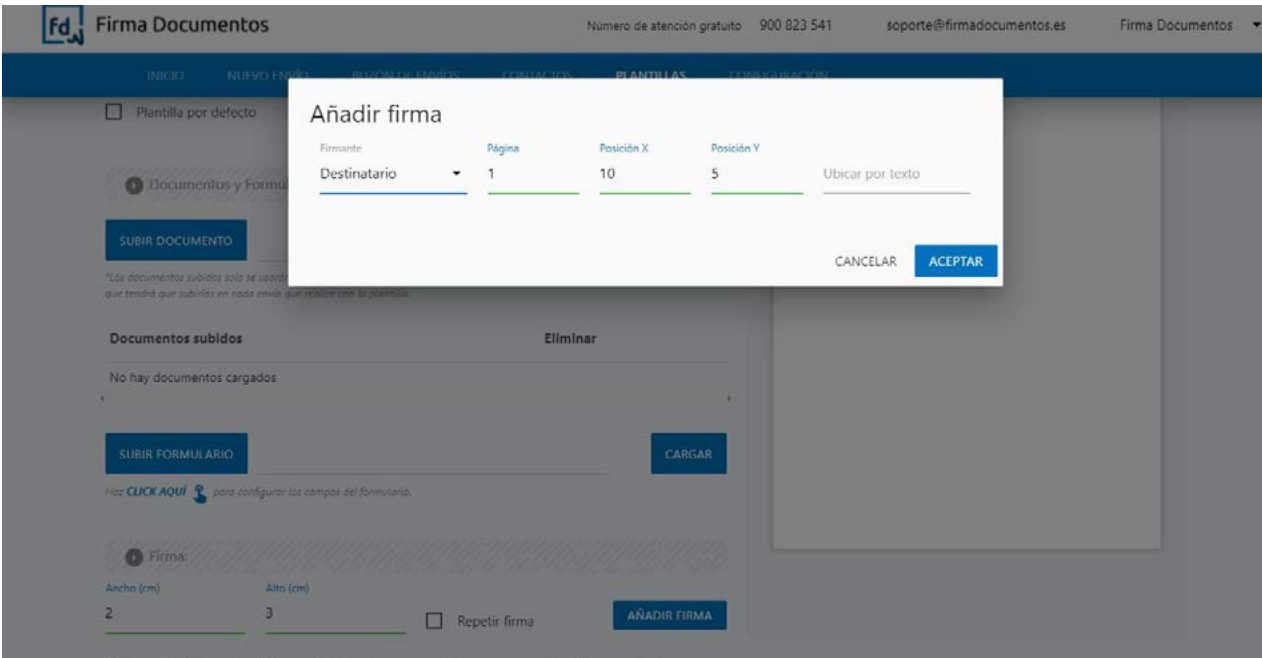

Vista de la sección CREAR PLANTILLA

Una vez establecido el tamaño del cuadro de firma, pulsaremos "AÑADIR FIRMA". En la ventana emergente escogeremos el destinatario(si fuese multienvío), el número de página (si no tenemos escogida la opción de repetir firma), y la posición X y Y en el documento, en CM.

*Nota: Recordemos que el eje X irá desde el margen izquierdo hacia dentro en centímetros, y el eje Y desde el margen inferior hacia arriba en centímetros.*

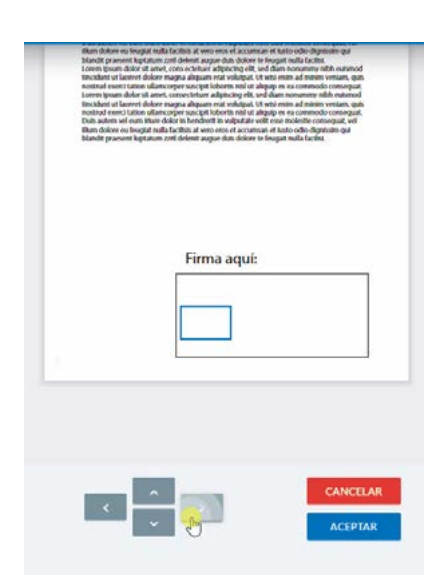

Una vez creada la firma podemos colocar de nuevo su ubicación de dos maneras diferentes, cambiando las coordenadas en el eje X e Y pulsando el icono lápiz, o seleccionar el icono flechas, que nos permite dirigir el cuadro mediante un selector con flechas que veremos en la parte inferior del documento.

### **Selector por flechas**

Para mover el cuadro de firma, usa las flechas que aparecen justo debajo del panel de previsualización del documento. Cuando haya terminado de colocar la firma pulsa el botón "ACEPTAR" situado a la derecha de las flechas para que se guarden los cambios.

#### **Ubicar firma por texto:**

Es posible indicar la ubicación de una firma utilizando como referencia un texto dentro del documento. Es importante que dicho texto sea único y no se repita en ningún otro sitio del documento donde no queramos ubicar el cuadro de firma. Mediante este sistema, la firma se ubicará justo debajo del Vista del selector texto que indiquemos como referencia.

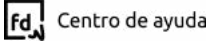

Cuando pulsemos "AÑADIR FIRMA", debemos indicar un texto (debe ser único en el documento) y añadir la forma. Previsualizaremos si el recuadro de firma ha quedado encajado donde deseamos.

## **6.2. Gestionar plantillas**

Gestiona y edita las plantillas almacenadas cómodamente desde el gestor de plantillas. Simplemente deberemos acceder pulsando en "GESTIONAR PLAN-TILLAS". En la ventana emergente podremos eliminar o editar las plantillas almacenadas.

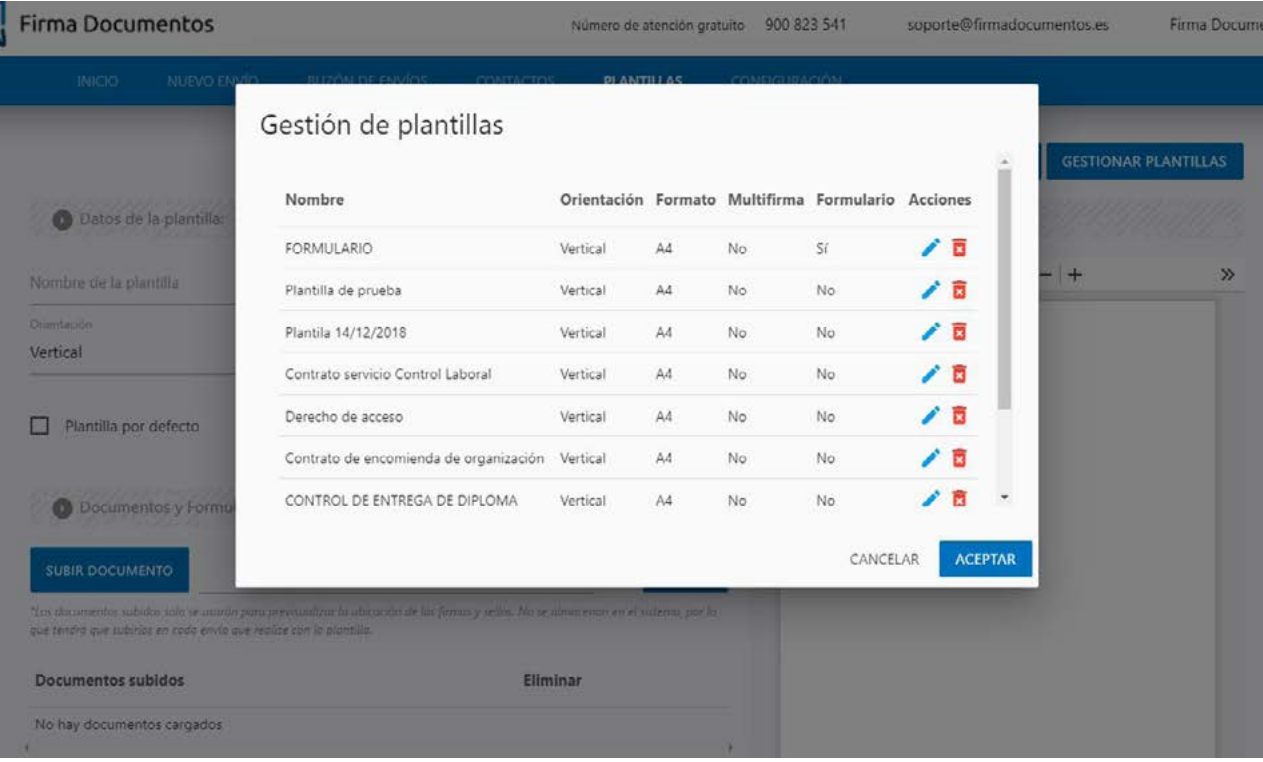

Vista de la gestión de plantillas

## **7. Configuración general**

### **Notificaciones diarias**

Número de notificaciones push diarias que recibirá el receptor en su dispositivo cuando realicemos un envío.

#### **Caducidad de envíos (días)**

Días de caducidad, por defecto, establecidos para todos los envíos que realicemos en el sistema. Debemos tener en cuenta que este valor se puede variar cuando estemos realizando el envío.

#### **Remitente de los SMS**

Remitente que verá el receptor al recibir el envío, ya sea por SMS o Email. Tenemos un máximo de 11 caracteres para mostrar, y deberemos escribir el remitente sin espacios (para el formato en SMS).

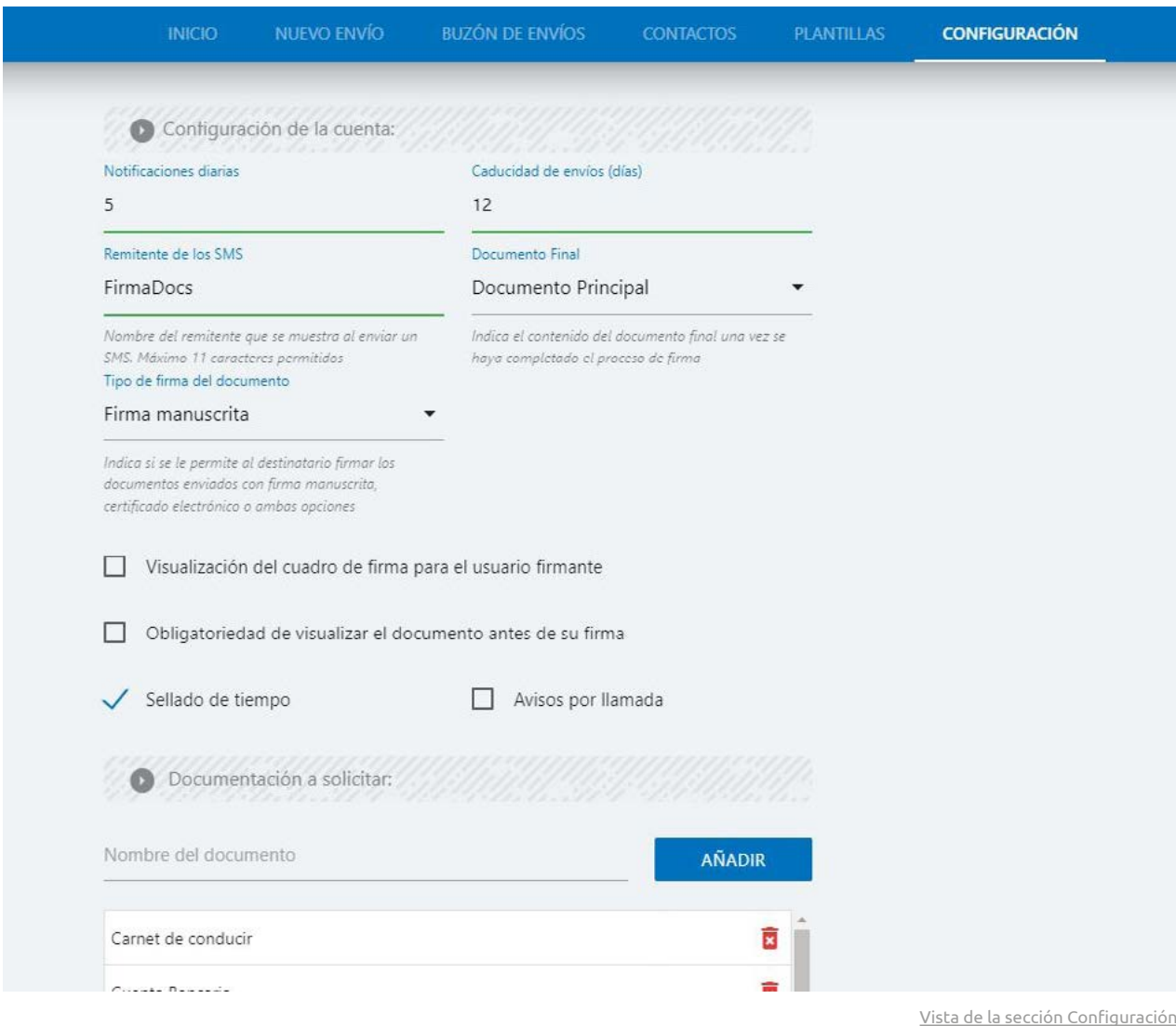

### **Documento final**

Establecemos el documento final que se debe generar y almacenar en nuestro buzón de documentos. Estableceremos cómo queremos recibir el documento: documento principal, documento + trazabilidad o documento + trazabilidad + adjuntos.

### **Seleccione tipo de la firma**

Indica si se le permite al destinatario firmar los documentos enviados con firma manuscrita, certificado electrónico o ambas opciones.

### **Visualización del cuadro de firma para el usuario firmante**

Si tenemos marcada esta opción, el receptor del envío verá en la previsualización del documento el cuadro donde irá ubicada su firma.

#### **Obligatoriedad de visualizar el documento antes de su firma**

Al marcar esta opción, obligamos al usuario a abrir el documento para confirmar de este modo que ha visto el documento antes de firmarlo.

### **Sellado en el tiempo**

Si está marcada esta opción, al completarse la firma de un documento se incluirá en el envío, un sello con el código de envío y la fecha y hora de firmado.

#### **Avisos por llamada**

Marcando esta opción, activamos los avisos por llamada. Esto significa que todos los destinatarios que aún no hayan firmado (su documento este pendiente de firma) recibirán hasta un máximo de 5 llamadas a su número móvil recordándoles que tienen un envío pendiente de firma.

#### **Documentación a solicitar**

Documentos prestablecidos para solicitar a la hora de hacer un nuevo envío. Aquí es donde cargaremos los documentos que luego solicitaremos al receptor al realizar el envío.

## **8. Usuarios**

El sistema permite crear diferentes usuarios administradores en un mismo plan de envíos. Esta opción permite organizar la herramienta con diferentes administradores cuando tenemos varias personas encargadas de utilizar la herramienta.

Cada nuevo usuario visualizará únicamente sus envíos, siendo solo el administrador general el que puede ver todo el cómputo general de envíos. Además, los usuarios no podrán realizar cambios en el perfil o crear nuevos administradores.

### **8.1. Crear un nuevo usuario**

Para crear usuarios, debemos acceder al menú "USUARIOS", pulsar el botón "NUEVO USUARIO", y en la ventana emergente indicar un nombre de usuario y el correo electrónico. Es importante escribir bien el correo ya que será donde el nuevo usuario reciba la contraseña de acceso al sistema.

## **8.2. Editar, activar o desactivar usuarios**

Si deseamos editar la información del usuario, en el menú "USUARIOS" pulsaremos el icono lápiz del usuario. Una vez dentro, en la ventana emergente, podremos editar toda la información, como el nombre, correo electrónico, y activar o desactivar el usuario.

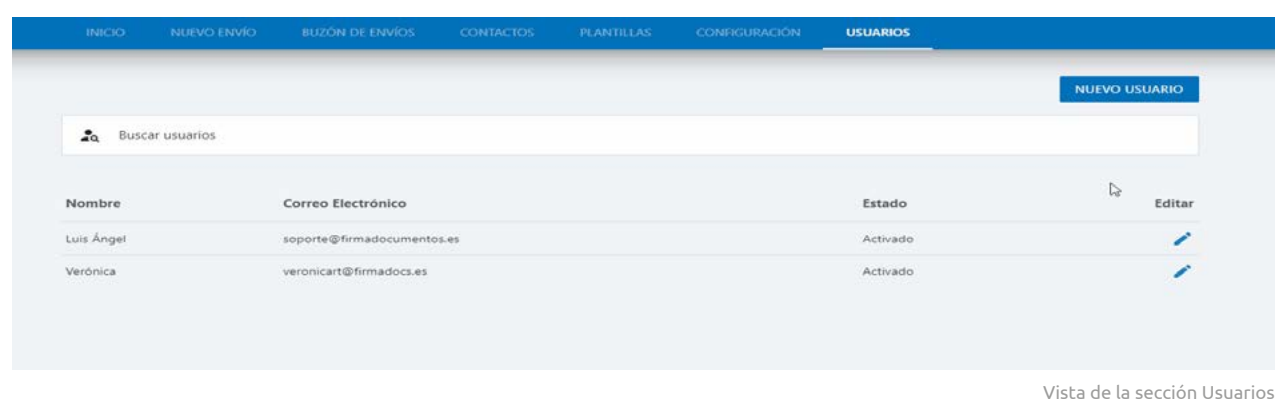

## <span id="page-20-0"></span>**9. Perfil**

Panel donde podremos editar y cambiar los datos de la cuenta. El sistema permite cambiar el nombre de perfil, correo electrónico, contraseña, teléfono, o los datos de facturación.

## **9.1. Cambiar contraseña**

Si deseamos cambiar de contraseña, simplemente debemos acceder al menú PERFIL, desde la esquina superior derecha del sistema, y acceder a "PERFIL". Una vez dentro, veremos el panel de Cambiar contraseña, donde deberemos introducir una contraseña válida y repetirla.

*Nota: La contraseña debe tener 8 caracteres de longitud e incluir mayúsculas, minúsculas y números.*

## **9.2. Datos de facturación**

Las facturas se generan de manera automática por el sistema, y llegarán de manera automática al email registrado en el perfil. Si deseamos recibir las facturas en otro correo electrónico, debemos cambiarlo desde el perfil.

Igualmente, las facturas se generan con la dirección registrada en el perfil.

## **9.3. Tickets**

Registro de las compras realizadas en el sistema. Cada ticket tiene su factura correspondiente, que podrás descargar fácilmente seleccionando el ticket y luego pulsando el icono "factura", que veremos en la parte superior derecha de la sección Tickets.

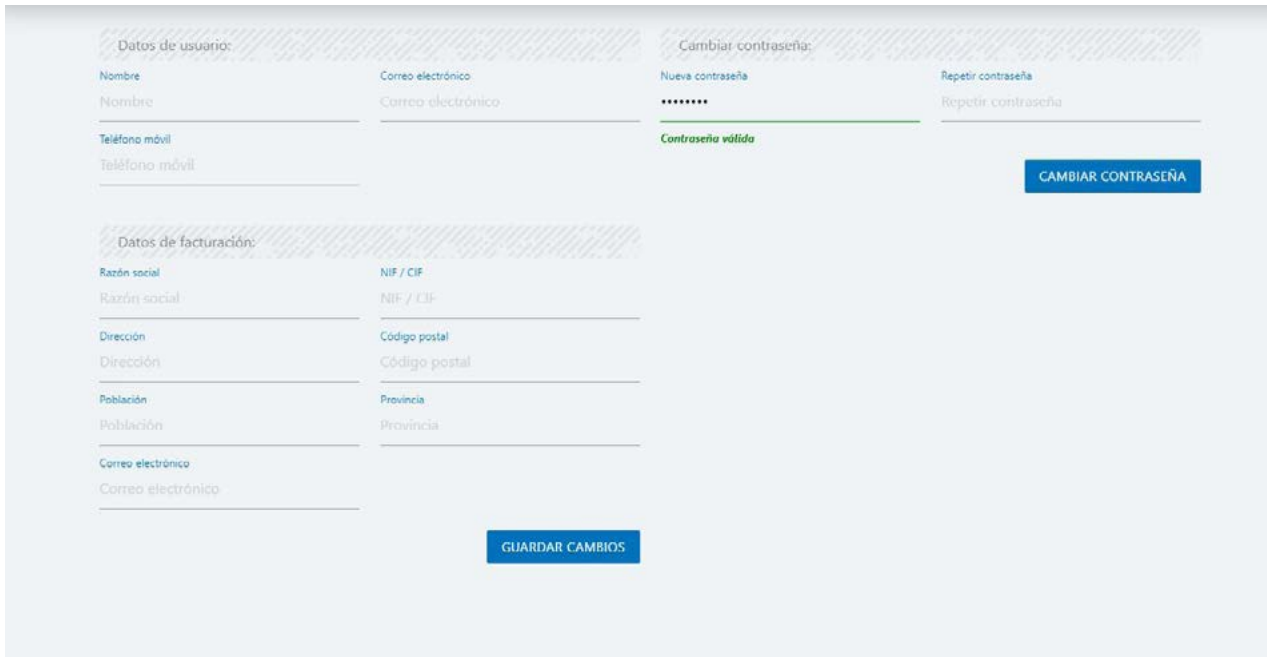

Vista de la sección Usuarios

## **Contacto**

Concacta con nosotros sin ningún compromiso y resuelve todas las dudas que tengas. Estos son los diferentes canales donde podrás encontrarnos:

[+34 900 823 541](tel:900823541 ) [soporte@firmadocumentos.es](mailto:clientes%40firmadocumentos.es%20?subject=) [clientes@firmadocumentos.es](mailto:clientes%40firmadocumentos.es%20?subject=) [www.firmadocumentos.es](http://firmadocumentos.es)

## **Developer Center**

Encuentra la documentación necesaria para integrar las soluciones de Firma Digital en cualquier proceso interno de tu empresa.

[https://developer.firmadocumentos.es](https://developer.firmadocumentos.es/) [soporte@firmadocumentos.es](mailto:soporte%40firmadocumentos.es%20?subject=)